# **Matchback Magic for FCP**

Matchback Magic adds vital matchback information from original clips into proxy files. The matchback information (original video file name and path, video reel, original audio file name and path, audio roll) can be recovered from the proxy clips in the edited sequence for media tracking. Matchback Magic can also automatically conform the edited sequence to the original clips, without needing matching file names, reel names, or even timecode!

Editing proxy clips and matching back to originals is useful for these workflows:

- export original clips to an offline codec; edit; match back the sequence clips to their original full resolution media.
- export merged clips made from double system footage to self-contained QuickTime proxies; edit; match back the sequence clips to their original video and multi-track audio files

See Offline Proxy Workflow and Double System Self-Contained Proxy Workflow for more information.

Since the match back information is saved as metadata in the media file, you can still recover the information after:

- · moving files to another computer;
- renaming a file;
- · changing a reel name or timecode;
- deleting a timecode track.

Please use **Provide Feedback...** under the application menu for bug reports, feature requests or support.

### **Offline Proxy Workflow**

#### Adding Matchback Protection to Offline Proxy Clips

- 1. In **Final Cut Pro**, select the original clips in the Browser window.
- 2. Choose the File menu and select Export > XML...
- Choose the File menu and select Batch Export to export the new clips transcoded to the offline codec (such as ProRes Proxy).
  - **Note:** Choose a frame rate that is the same as the original clip's so that timecode remains the same.
- In Matchback Magic's Protect window, choose the folder of exported proxy clips and their exported XML file.
- Click the Add Matchback Protection... button to add the protection information from the original clips to the offline proxy clips (a temporary Final Cut Pro project will open, which can be closed).
- 6. (Optional) You can confirm that the information was injected by: creating a new project and dragging the offline proxy clips into it; add the clips to the projects empty sequence; select the sequence in the browser and export XML; follow the steps in Reading Matchback Information from Clips.

### Reading Matchback Information from Protected Proxy Clips (activated software only)

- 1. In **Final Cut Pro**, select the edited sequence of proxy clips in the Browser window.
- 2. Choose the **File** menu and select **Export** > **XML...** (and ensure that Final Cut Pro is exporting 1 sequence to the XML file).
- 3. In **Matchback Magic**'s **Conform** window, click the **Read Matchback Information...** button and choose the exported XML file.

  The table shows the matchback information from the clips in the edited sequence, as well as Sequence In, Sequence Out, and Clip Length.
- 4. To save an Excel spreadsheet report of the matchback information, click the **Save an Excel spreadsheet...** button.

### Automatically conforming an edited Sequence (activated software only)

In Final Cut Pro, tracks with protected proxy clips will be replaced with the original full resolution clips. Spec audio should be placed on audio tracks lower than the audio from the proxy clips.

- (Optional) In Final Cut Pro, create a new empty sequence with sequence settings appropriate for your original full resolution clips.
- 2. Select the empty sequence (if using) and the edited sequence of proxy clips in the Browser window.
- 3. Choose the File menu and select Export > XML...
- 4. In **Matchback Magic**'s **Conform** window, click the **Read Matchback Information...** button and choose the exported XML file.
- 5. Click the **Conform Sequence** button. The conformed sequence is added to your Final Cut Pro project.

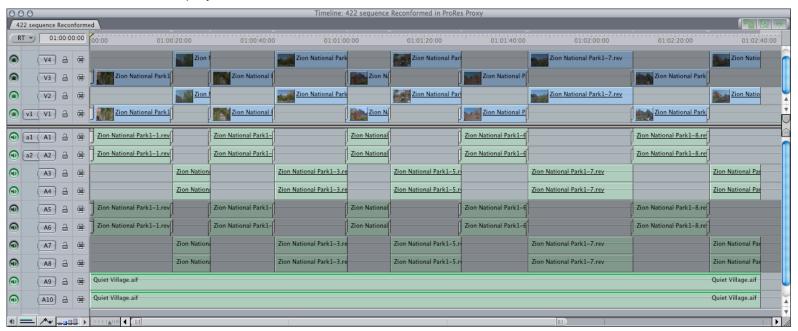

New video tracks and audio tracks with clips pointing to the original full resolution files will be in the lowest numbered video and audio tracks (V1-2 and A1-4 above). Tracks of proxy clips are disabled but retained above and below the full resolution tracks (V3-4 and A5-8 above). These disabled tracks can be enabled to check the conform process, and deleted when no longer needed. Spec audio tracks will be pushed down to lower audio tracks (A9-10 above).

# **Double System Self-contained Proxy Workflow**

### **Adding Matchback Protection to Self-contained Proxy Clips**

- 1. In **Final Cut Pro**, create the merged clips and manually adjust the audio offset if necessary. Any audio offset needed will be reapplied during the conform process.
- 2. Set In and Out points to trim the clips to where there is both video and audio if needed.
- 3. Select the merged clips in the Browser window.
- 4. Choose the **File** menu and select **Export** > **XML**...
- 5. Choose the **File** menu and select **Batch Export** to export the new clips to self-contained QuickTime movies using either the original codec or an offline codec. Click the **Settings...** button and choose to **Make Self-Contained** and **Use Item In/Out**.
  - To use the original codec, choose Item Settings in the Settings popup menu. Batch
    export will be fast because the original video and audio are being rewrapped into a
    new QuickTime file.
  - To transcode the video to an offline codec, choose a codec from the Settings popup menu. Important: Choose a frame rate that is the same as the original clip's so that the timecode remains the same.
- 6. In **Matchback Magic**'s **Protect** window, choose the folder of exported self-contained clips and the exported XML file.
- 7. Click the **Add Matchback Protection...** button to add the protection information from the original clips to the exported clips (a temporary Final Cut Pro project will open, which can be closed).
- 8. (Optional) You can confirm that the information was injected by: creating a new project and dragging the exported clips into it; add the clips to the projects empty sequence; select the sequence in the browser and export XML; follow the steps in Reading Matchback Information from Clips.

#### Creating a Cinema Tools database (activated software only)

- 1. Click the **Save an ALE file...** button to save an ALE file for Cinema Tools.
- 2. In Cinema Tools, choose the Database menu and select New Database.
- 3. Set the Video TC Rate and Sound TC Rate for the database and save it.
- 4. Choose the File menu and from the Import submenu select Telecine Log...
- 5. Open to the ALE file saved out of Matchback Magic.

#### Removing unwanted audio tracks from batch exported QuickTime movies

- 1. In **Matchback Magic**'s **Simplify** window, choose the folder of exported QuickTime movies.
- 2. Use the checkboxes to choose the proxy clip audio tracks you want to keep.
- Click the Save new QuickTime movies button and choose a location to save the movies.
   New self-contained QuickTime movies with only the chosen audio tracks will be saved to the folder.

#### Reading Matchback Information from Protected Proxy Clips (activated software only)

1. In **Final Cut Pro**, select the edited sequence of proxy clips in the Browser window.

- 2. Choose the **File** menu and select **Export** > **XML**... (and ensure that Final Cut Pro is exporting 1 sequence to the XML file).
- In Matchback Magic's Conform window, click the Read Matchback Information... button and choose the exported XML file.
   The table shows the matchback information from the clips in the edited sequence, as well as Sequence In, Sequence Out, and Clip Length.
- 4. To save an ALE file for Cinema Tools, click the Save an ALE file... button.

#### Automatically conforming an edited Sequence (activated software only)

In Final Cut Pro, tracks with protected proxy clips will be replaced with the original video clips and multitrack audio. Spec audio should be placed on audio tracks lower than the audio from the proxy clips.

- 1. In **Final Cut Pro**, create a new empty sequence with sequence settings appropriate for your original full resolution clips.
- 2. Select the empty sequence and the edited sequence of proxy clips in the Browser window.
- 3. Choose the **File** menu and select **Export** > **XML...** (and ensure that Final Cut Pro is exporting 2 sequences to the XML file).
- 4. In **Matchback Magic**'s **Conform** window, click the **Read Matchback Information...** button and choose the exported XML file.
- 5. Click the **Conform Sequence** button. The conformed sequence is added to your Final Cut Pro project.

New video tracks and audio tracks with clips pointing to the original video files and multi-track audio files will be in the lowest numbered video and audio tracks. Tracks of proxy clips are disabled but retained above and below the added tracks. These disabled tracks can be enabled to check the conform process, and deleted when no longer needed. Spec audio tracks will be pushed down to lower audio tracks.

# **Activating Matchback Magic**

After you install *Matchback Magic* onto a computer, it will need to be activated with a Serial Number before it can be used. Each serial number can be used to activate only one user at a time. If you want to activate the software on another computer, you'll need to deactivate it first. See <a href="Moving Matchback Magic to another computer">Moving Matchback Magic to another computer</a> for details.

You'll temporarily need internet access for the activation so that the software can connect to our server and confirm the serial number.

- When the software is first run it will display a Software License Agreement. Read the license agreement and click the **I Agree** button at the bottom of the page.
- Enter the Serial Number that was given to you and click the **Activate** button. The software will send the serial number to our server for confirmation.
- You'll get a message in green saying that you've successfully activated your license. Click the Continue button.

If the software could not be activated with the Serial Number, you'll get a message in red explaining the reason, such as:

- This is not a valid Serial Number check to make sure you have entered the serial number correctly;
- This is not a Serial Number for Matchback Magic make sure you're entering a serial number that can be used to activate Matchback Magic;
- The Serial Number has already been activated if you want to activate Matchback Magic on this computer you'll need to deactivate the other installation before activating this one, or purchase another serial number.

## Moving Matchback Magic to another computer

To move *Matchback Magic* from one computer to another, you'll deactivate it on the first computer, then activate the installation on the second computer.

To deactivate the software on one computer and activate it on a different computer, both computers will temporarily need internet access.

- On the first computer, choose **Deactivate** from the application menu.
- Confirm that you want to deactivate the software by clicking the **Deactivate** button.
- You'll receive a message in green saying that you've successfully deactivated your license.
- On the second computer, run Matchback Magic, and follow the instructions for <u>Activating</u> Matchback Magic.